**Op de Java One Conferentie afgelopen juni lanceerde Sun de definitieve release van Sun Java Studio Creator. Hoewel de naam in eerste instantie suggereert dat je er Studio's mee kunt creëren, is het een ontwikkeltool waarmee je op een snelle en eenvoudige manier Java webapplicaties kunt maken die databases en webservices benaderen. In dit artikel bespreekt Willem Koppenol de functionaliteit van de Creator bij het creëren van event driven Java webapplicaties.**

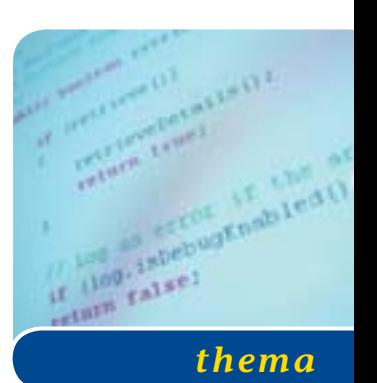

# Sun Java Studio Creator

### *Ontwikkeltool voor Java webapplicaties*

Sun Java Studio Creator ontleent zijn naam aan de producten waarmee de Creator de concurrentie aangaat, zoals Microsoft Visual Studio. Met name hoopt Sun zogeheten 'corporate developers' die nu programmeren in Visual Basic, ASP en ASP.NET en die behoefte hebben aan de cross-platform functionaliteit van Java voor de Creator te interesseren. In de huidige release worden alleen webapplicaties ondersteunt. In de toekomst zijn releases van de Creator gepland gericht op Java desktop applicaties en EJB applicaties.

**EASE OF USE** Bij de ontwikkeling van de Creator, gebaseerd op het NetBeans platform, heeft Sun 'ease of use' hoog in het vaandel gehad. De Creator is het resultaat van project Rave dat als voornaamste doelstelling had, om de productiviteit van Java-ontwikkelaars te verhogen. De webapplicaties die met de Creator worden gemaakt zijn gebaseerd op het Java Server Faces (JSF) Web Applicatie Framework. Deze relatief nieuwe JSF standaard, gereleased in het voorjaar van 2004, is bij uitstek geschikt voor het gebruik in tools. Het componenten en event callback model van JSF vergemakkelijken de visual development die zo op prijs gesteld wordt door de doelgroep van 'corporate developers'. JSF is nadrukkelijk niet bedoeld om handmatig te coderen.

**INSTALLATIE** De installatie van het 120 MB grote installatiebestand op mijn machine met Windows XP Professional verliep vlekkeloos. De enige vraag die moet worden beantwoord is de locatie van de installatie folder, die overigens niet hoeft te bestaan. Tijdens de installatie wordt een PointBase Database Server inclusief datasource automatisch toegevoegd aan de lijst met beschikbare servers. Dit is een nuttig detail omdat ontwikkelaars zodoende direct kunnen experimenteren met data driven webapplicaties, zonder zich eerst te hoeven bekommeren om de details voor het opzetten van een database connectie. De installatie voegt ook een Sun Java System Application Server Platform Edition 8. toe. Door de Creator worden projecten bij het testen vanzelf op deze Applicatie Server neergezet. Na installatie start de Creator automatisch op en krijg je er een tweetal vensters 'gratis' bij. Het ene console window representeert de Pointbase Database Server. Het afsluiten ervan leidt tot het stoppen van deze server. Het andere venster representeert de Applicatie Server, is geminimaliseerd en kan niet vergroot of verkleind worden. Beide vensters zijn een beetje zinloos en verwarrend voor beginnende Java ontwikkelaars. Overigens kun je zowel PointBase als de Applicatie Server ook via menu opties uitzetten waardoor je de vensters ook kwijt bent. Het geheugen gebruik van de Creator is zonder projecten geladen in de orde van de 80 MB en dit is wel wat meer dan de 30 MB van een lege Visual Studio.NET.

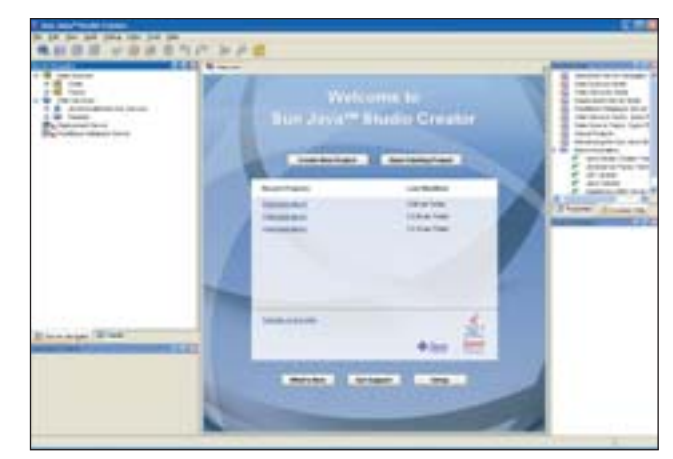

**F IGUUR 1. Start scherm Sun Java Studio Creator**

**START SCHERM** Bij het opstarten van de Creator verschijnt een scherm dat .NET ontwikkelaars vertrouwd voor zal komen, want het vertoont veel overeenkomst met het startup scherm van Visual Studio.NET.

Centraal bevindt zich aanvankelijk een welkomscherm dat langzamerhand gevuld wordt met links naar recente projecten. De projecten worden geopend via de links, maar je kunt ook met buttons een project openen of een nieuw project starten. Na het creëren van een nieuw project verschijnt een leeg canvas in het centrale gedeelte dat een JSP pagina representeert. Dit canvas fungeert als visuele editor waarin door middel van drag en drop van visuele en niet visuele componenten een webpagina wordt opgebouwd. Bij het openen van een broncode-bestand opent zich een code editor in het centrale gedeelte. Rondom bevinden zich panels met

| Server Navigator                                                             | 固田 |
|------------------------------------------------------------------------------|----|
| <b>B</b> 4 Data Sources                                                      |    |
| <b>■ R</b> Order                                                             |    |
| B Tables                                                                     |    |
| E CUSTOMER_TBL                                                               |    |
| <b>EEE</b> DISCOUNT_CODE_TBL                                                 |    |
| <b>E HE MANUFACTURE TBL</b>                                                  |    |
|                                                                              |    |
| <b>E HI MCRO MARKETS TBL</b><br>B HI OFFICE TBL<br>B HI OFFICE TYPE CODE TBL |    |
|                                                                              |    |
| E ET ORDER_TBL                                                               |    |
| B <b>H</b> PRODUCT_CODE_TBL                                                  |    |
| <b>EE</b> PRODUCT_TBL                                                        |    |
| E EE SALES_REP_DATA_TBL                                                      |    |
| BE SALES REP_TEL                                                             |    |
| E EE SALES_TAX_CODE_TBL                                                      |    |
| <b>LCC</b> Views                                                             |    |
| E <b>Q</b> Travel                                                            |    |
| <b>E 4th</b> Tables                                                          |    |
| E <b>ED</b> NORELATION                                                       |    |
| E PERSON                                                                     |    |
| E HE TRP                                                                     |    |
| <b>BE TRIPTYPE</b>                                                           |    |
| E LCP Views                                                                  |    |
| <b>E Q PERSONTRIP</b>                                                        |    |
| <b>TRIPID</b>                                                                |    |
| <b>HE NAME</b>                                                               |    |
| R Web Services                                                               |    |
| <b>El &amp; JavaTravellerService_Service</b>                                 |    |
| JavaTravellerServicePort                                                     |    |
| e getCarRentalinfo                                                           |    |
| a getFlightInfo                                                              |    |
| a getHotelInfo                                                               |    |
| a getTravellerInfo                                                           |    |
| a getTripitinerary                                                           |    |
| E <b>Lill</b> Samples                                                        |    |
| Deployment Server                                                            |    |
| PointBase Database Server                                                    |    |

**F IGUUR 2 : Server Navigator Panel**

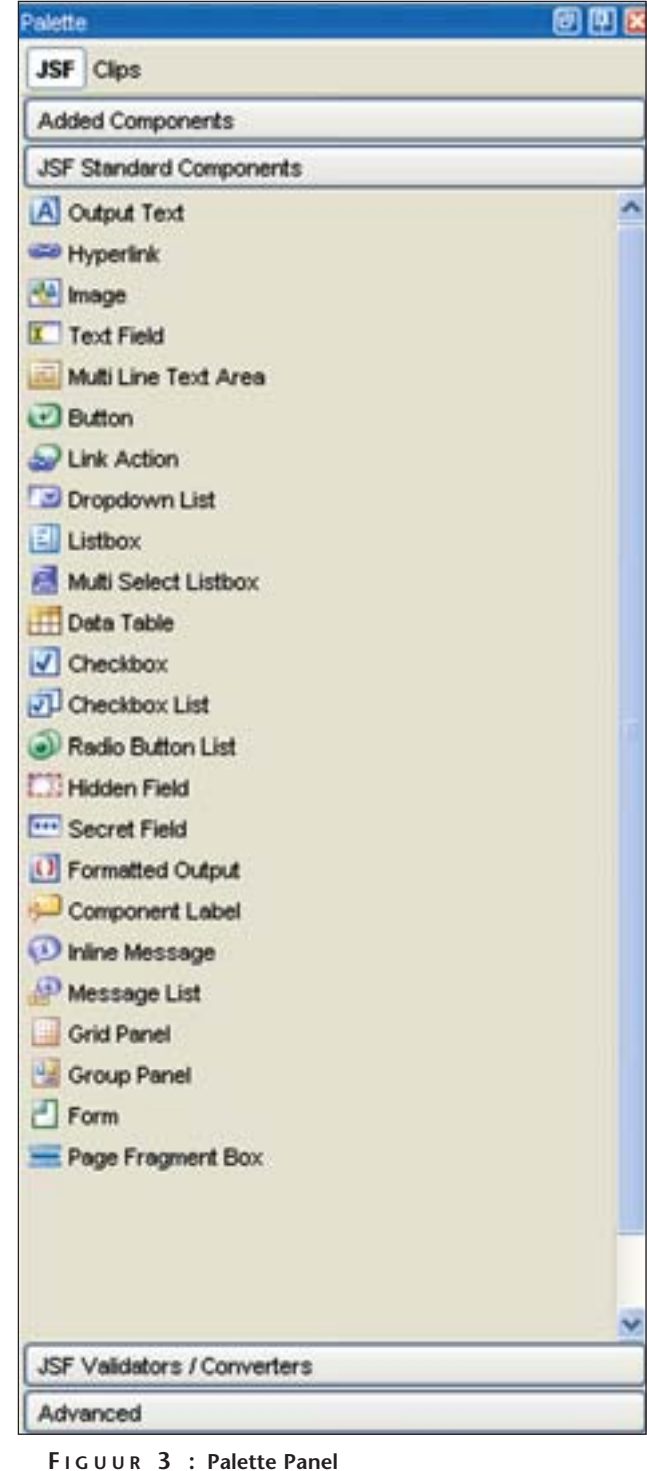

ondersteunende functionaliteit. Deze panels kunnen naar believen gereorganiseerd en gesloten worden.

**SERVER NAVIGATOR** De Server Navigator (.NET Server Explorer) laat zien welke data-sources, webservices en deployment- en databaseservers beschikbaar zijn. Je kunt er database-tabellen, views en stored procedures bekijken. Data-binding wordt gerealiseerd door database objecten uit de Server Navigator te droppen op controls in de visuele editor.

PALETTE Het Palette (.NET Toolbox) bevat naast de traditionele visuele Web controls zoals tekst velden, labels, buttons, list en combo boxen, form en data grid controls ook niet visuele controls zoals validators en converters. Door het zetten van property's worden de validators en converters gekoppeld aan bijvoorbeeld tekstvelden en vergemakkelijken daarmee in belangrijke mate de validatie en conversie van invoerdata. Je kunt ook zelfgemaakte controls en validators aan het Palette toevoegen, mits ze voldoen aan het JSF componenten model. Het is jammer dat een reguliere expressie-validator niet standaard is opgenomen.

Een heel nuttig onderdeel van het Palette Panel is een code clip library, waarin stukjes code staan die regelmatig nodig zijn. Deze code clips kunnen vanuit het Palette in de applicatie worden gesleept. Er zijn standaard code clips beschikbaar voor basis Java-constructies en het benaderen van webservices en databases. Je kunt ook je eigen code clips aan deze library toevoegen.

 **PROPERTIES EN DYNAMIC HELP** Op aparte tabbladen zitten het Properties Panel en het Dynamic Help Panel (onder dezelfde naam ook aanwezig in .NET). Het Properties Panel doet precies wat je ervan mag verwachten. Het toont de eigenschappen van het huidige geselecteerde item en staat toe deze waar mogelijk te wijzigen. Het kan daarbij gaan om de property's van controls, van broncode-bestanden of Java classes in de Project Navigator. Zoals je mag verwachten worden wijzigingen in het Property Panel automatisch gesynchroniseerd met de toestand van de controls en andersom. Het Dynamic Help panel heeft links naar de documentatie en synchroniseert waar mogelijk met het huidige geselecteerde item. De documentatie wordt geopend in een apart venster.

**PROJECT NAVIGATOR** De Project Navigator (.NET Solution Explorer) kent zowel een 'Logical View' waarin de onderdelen van een project zijn gerangschikt naar functie als een 'FileSystem View' waarin alle projectbestanden inclusief de gegenereerde configuratie- en deployment-bestanden in de directory structuur zichtbaar zijn. Jammer genoeg bevinden deze twee views zich niet op twee aparte tabbladen en is het alleen

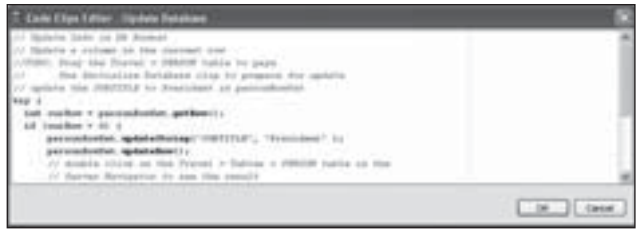

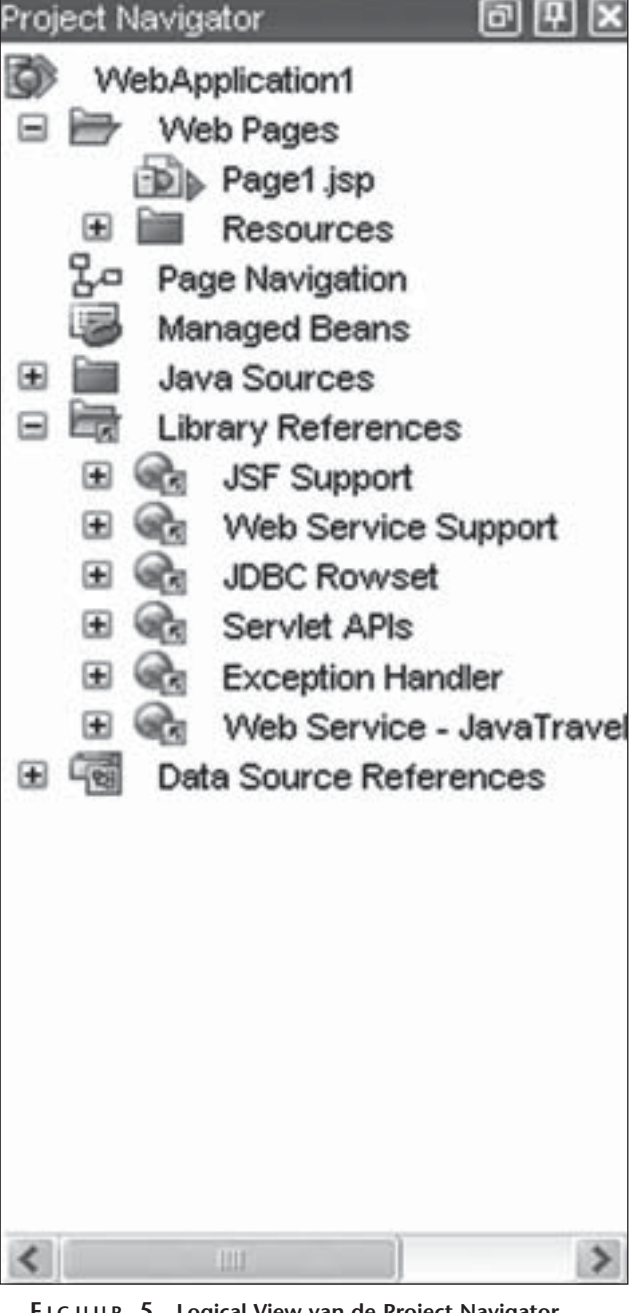

**F IGUUR 5. Logical View van de Project Navigator**

mogelijk om van view te wisselen door het item op het hoogste niveau te selecteren en een 'Show FileSystem View' of 'Show Logical View' in het popup venster aan te klikken. Intuïtief kom je hier echter minder snel toe dan als je een tabblad ziet zitten.

**APPLICATION OUTLINE** De Application Outline (geen equivalent in .NET) tenslotte laat een hiërarchisch beeld zien van de items op de webpagina's in het project. Ook zichtbaar in het Application Outline Panel zijn een Session Bean en een Application Bean met hun property's.

Verder verschijnt er bij het bouwen en runnen van **FIGUUR 4 : Code clip voor een Database Update** een project een Output Panel voor compiler meldingen

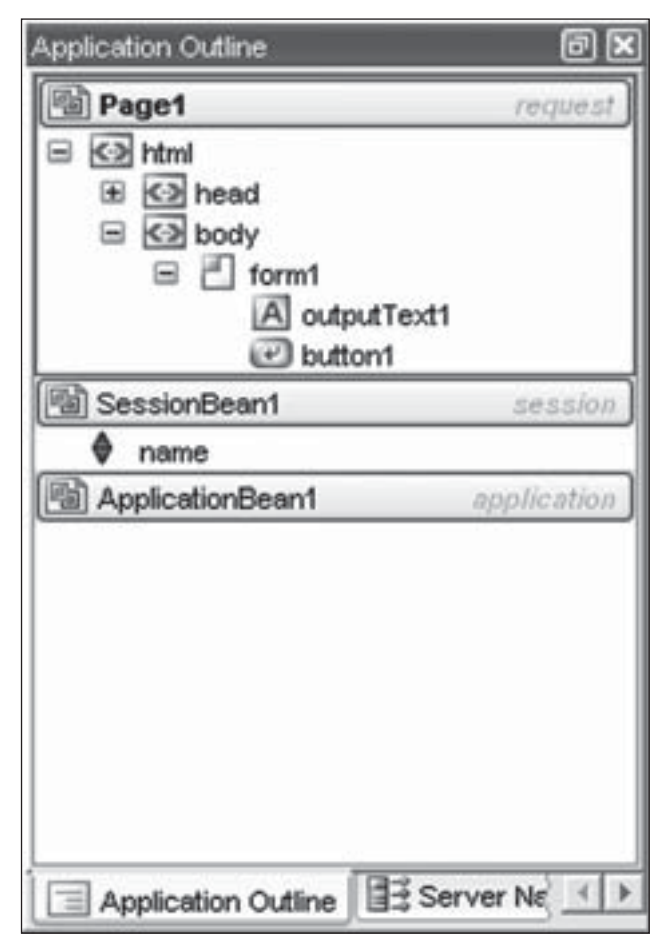

**F IGUUR 6. Application Outline Panel**

en applicatie output. Bij het opstarten van een applicatie in debug mode verschijnt tenslotte nog een Debug Panel met de gebruikelijke Debug vensters.

**CREATOR PROJECTEN** Creator projecten bestaan uit JSP bestanden, Java broncode bestanden, cascading style sheets en XML configuratie bestanden. Een exact beeld van de inhoud van een project is zichtbaar in het 'File System View' van de Project Navigator. De projecten hebben de structuur van een standaard Java webapplicatie.

Bij het creëren van een nieuw project worden naast een lege JSP, Page1.jsp, ook een drietal template Java classes aangemaakt. Dit zijn zogeheten managed beans. Page1.java is de representatie van Page1.jsp pagina op de server en gaat de code bevatten voor het afhandelen van events op de pagina. Session1.java en Application1. java zijn bedoeld voor het opslaan van sessie en applicatie data in de webapplicatie. Session variabelen kunnen worden toegevoegd via een property dialoog. Na ingeving van de naam worden corresponderende set en get functies gegenereerd.

 **VISUEEL ONTWERP** Op het canvas in het centrale gedeelte kunnen in 'Design' mode door drag en drop vanuit het Palette controls geplaatst worden. De grootte van de controls kan met de muis worden aangepast. Controls kunnen met de Shift en Control keys worden geselecteerd en via een context menu worden uitgelijnd. Ook de pijltjes toetsen kunnen geselecteerde controls verplaatsen. Positief is verder dat bij de selectie van een control de default property van het control, bijvoorbeeld de Value property voor een label, in het Property Panel wordt geactiveerd. Je kunt dan direct, zonder voorafgaande muisselectie, het toetsenbord gebruiken om de tekst in het label te wijzigen. Minder sterk is dat je de font style en kleur voor een control moet aangeven door cascading style sheet attributen handmatig in te typen. De meeste ontwikkelaars zullen gewend zijn dit te doen door selecties te maken uit drop-down listboxes.

De achterliggende code van de JSP pagina krijg je te zien door het andere tabblad 'Source' te selecteren. In de JSP code wordt ruimschoots gebruik gemaakt van custom tags uit de JSF custom tag library's.

**CONTROL POSITIONERING** Voor positionering van controls op de pagina heb je de keuze tussen Grid layout en Flow layout. De default is Grid layout en in feite worden de controls dan absoluut gepositioneerd op de pixel positie waar ze worden gedropt. Bij Flow layout worden controls van links naar rechts op de eerste regel

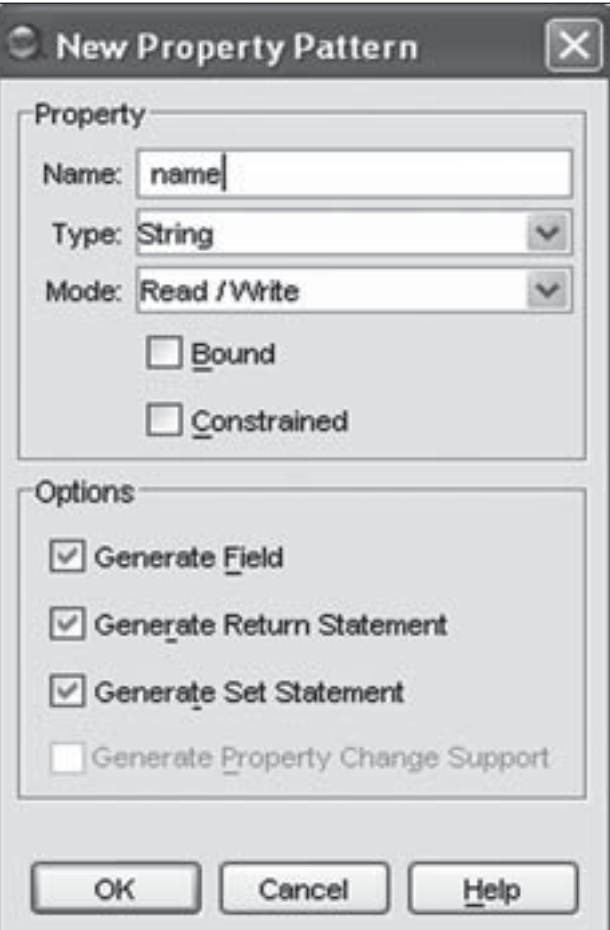

**F IGUUR 7. Toevoegen van een property** 

```
<?xml version="1.0" encoding="UTF-8"?>
<jsp:root version="1.2" xmlns:f="http://
java.sun.com/jsf/core" xmlns:h="http://java.
sun.com/jsf/html" xmlns:jsp="http://java.
sun.com/JSP/Page">
     <jsp:directive.page contentType="text/
html;
      charset=UTF-8" pageEncoding="UTF-8"/>
     <f:view>
          <html lang="en-US" xml:lang="en-
US'' <head>
                   <meta content="no-cache" 
http-equiv="Cache-Control"/>
                   <meta content="no-cache" 
http-equiv="Pragma"/>
                  <title>Page2 Title</title>
                   <link href="resources/
stylesheet.css" 
                          rel="stylesheet" 
type="text/css"/>
              </head>
               <body style="-rave-layout: 
grid">
                   <h:form binding="#{Page2.
form1}" id="form1"/>
               </body>
         \langle/html>
     </f:view>
</jsp:root>
```
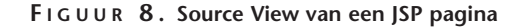

gepositioneerd en als deze vol is komen nieuwe controls op de volgende regel. Een nadeel van het absolute positioneringsschema is dat de applicatie zich niet aanpast aan de resolutie van het client-scherm. Voor clientside GUI applicaties is dit in Java opgelost met diverse Layout managers die controls relatief positioneren. Het zou mooi zijn als dergelijke Layout managers ook voor de JSF webapplicaties van de Creator beschikbaar zouden zijn. De doelgroep van Visual Basic programmeurs zal overigens niets anders dan absolute positionering gewend zijn. Het is wel mogelijk rekening te houden met een vaste resolutie van client browsers door het canvas van de visuele editor op deze grootte in te stellen.

 **CODE EDITOR** Java code van managed beans wordt bewerkt in de Java code editor. Je komt erin terecht door te dubbelklikken op een control in het 'Design View' of door in het context menu het eerste menu item 'View Java Class' te selecteren. De Creator heeft al de nodige default stub code voor de managed bean aangemaakt. Na dubbelklikken op een control genereert de code editor een stub voor het meest voorkomende event voor het control en positioneert de cursor aldaar. Voor een text veld zie je de volgende stub code :

public void textField1\_processValueChange(V alueChangeEvent vce) { // User event code here...

}

De code editor controleert de code op fouten zodra de gewijzigde regel wordt verlaten en markeert eventuele problemen. De code editor ondersteunt ook het inen uitklappen van code door te klikken op minnetjes en plusjes in de kantlijn. De code editor heeft verder intellisense. Bij een instance variabele kun je na het intikken van de punt, selecteren uit de mogelijke methoden en bij Ctrl-spatie worden de mogelijkheden getoond waarmee de reeds ingevulde karakters kunnen worden aangevuld. De code editor voldoet kortom aan de normen die gesteld mogen worden aan een moderne editor. Een heel aardige eigenschap is dat de documentatie over een Java class in een apart popup venster verschijnt door de muis cursor in de class naam te zetten en Ctrl-Shift-Spatie in te drukken.

| B | public String buttonl action() {                          |
|---|-----------------------------------------------------------|
|   | // Wear event ords hare                                   |
| a | outputTaxtL.setValwaiteraIrarallarService_ServiceClientL. |
|   | getTripItiserary("201"));                                 |
|   | swings, mull;                                             |
|   | チャーズ ちゃんさんのうきこう                                           |

**F IGUUR 9. Syntax errors in de code editor**

**PAGINA NAVIGATIE** Een pluspunt van de Creator, en eigenlijk het achterliggende JSF Framework, is dat de navigatiestructuur van de webapplicatie grafisch kan worden aangegeven. Via een contextmenu op een webpagina, kom je in het Page Navigation scherm. Hier kun je door het trekken van pijlen tussen de pagina's de navigatiepaden in de applicatie aangeven. Ieder navigatiepad krijgt een naam. Deze naam kan vervolgens door een action methode van een button worden teruggegeven. Het navigatiepad wordt dan doorlopen als op de button wordt geklikt. De code achter het navigatiescherm staat in het faces-config.xml bestand en is bereikbaar via een tabblad selectie. Overigens is dit navigatiebestand een erfenis van het Struts Framework waarin JSF een deel van haar wortels heeft. Het grafische navigatiescherm bewijst vooral haar nut in de kleinschalige applicaties omdat het overzicht bij grote aantallen pagina's verloren dreigt te gaan.

**DATABASE BENADERING** Naast de standaard geïnstalleerde PointBase Database Server geeft de Creator ondersteuning voor het opzetten van connecties met DB2, Oracle, SQL Server en Sybase. Een database kan worden gebruikt nadat deze als datasource aan de Server Navigator is toegevoegd. Via een dialoog moet daartoe eerst de connectie informatie van de Database Server worden ingegeven. Database tabellen komen

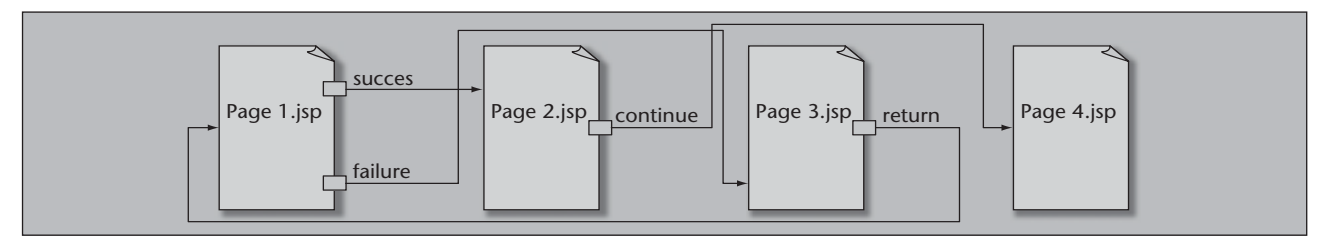

**F IGUUR 10. Page Navigation Diagram**

beschikbaar in de applicatie door ze vanuit de Server Navigator op een pagina te droppen. Een niet visuele RowSet component verschijnt vervolgens onderaan de pagina. Via de instance variable van deze component is nu programmatische databasetoegang mogelijk.

Door te dubbelklikken op het RowSet component opent zich de Query editor waarin een selectie kan worden gemaakt uit de kolommen van de tabel. Ook kunnen tabellen worden toegevoegd en relaties tussen tabellen worden gelegd.

Ook data binding van controls is eenvoudig te realiseren. Om bijvoorbeeld een data grid de data uit een tabel te laten tonen volstaat het de tabel vanuit de Server Navigator op het data grid te droppen. Als er al een RowSet component op de pagina aanwezig is kan de koppeling gelegd worden door het data grid te selecteren en uit het context menu 'Bind to Database' te selecteren.

 **WEBSERVICE BENADERING** Het is niet mogelijk om met de Creator Java Web Services te maken, maar het benaderen van bestaande webservices is eenvoudig. Een webservice wordt aan de Creator toegevoegd door via een context menu in de Server Navigator de URL van het WSDL bestand aan te geven. Na het parsen van het WSDL bestand verschijnt het interface van de webservice in de Server Navigator.

Tevens zijn dan Java classes gegenereerd voor het benaderen ervan. De webservice kan gebruikt worden door hem vanuit de Server Navigator op een Web pagi-

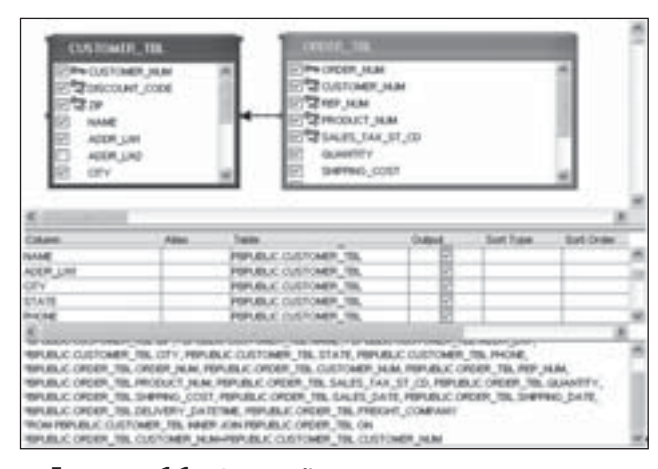

**F IGUUR 11. Query Editor**

na te droppen waar hij dan verschijnt als niet-visuele component. De webservice methoden kunnen vervolgens worden aangeroepen via de instance variable van de niet-visuele component. Overigens kunnen de webservice methoden vanuit de Server Navigator via een invoer dialog eerst getest worden.

 **LICENTIE MODEL** Licenties voor de Creator worden verkregen op basis van een abonnement op het Sun Developer Network en dit kost \$99 per jaar. Dit abonnementsmodel is steeds meer de trend aan het worden bij Sun-producten. Vroeger kocht je een product en kreeg je daarbij ondersteuning. In de toekomst sluit je je aan bij programma's en krijg je tools en ondersteuning als onderdeel van dit programma. Volgens Sun zou de Creator onder het oude model twee tot drie keer zo duur zijn geweest.

 **LOODGIETERSWERK** De Sun Java Studio Creator is een geslaagd en gemakkelijk te gebruiken tool voor het visueel ontwerpen van event driven Java webapplicaties. De functionaliteit voor het benaderen van databases en webservices is ingebouwd en simpel te

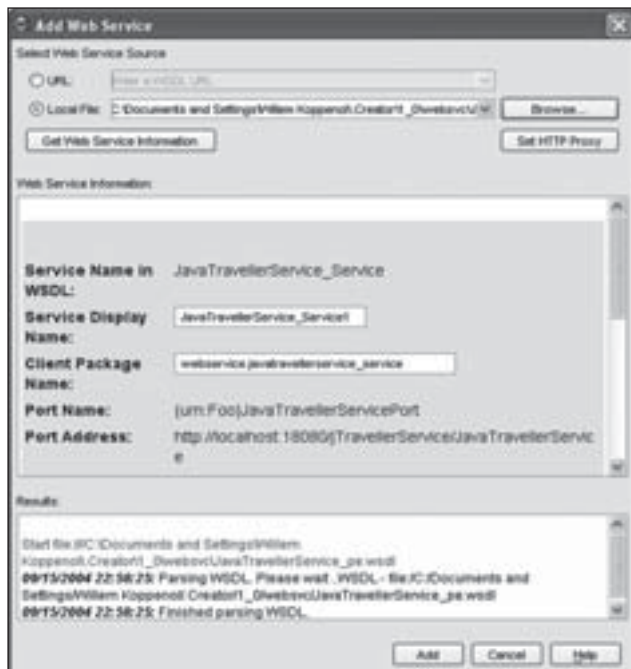

**F IGUUR 12. Dialoog voor het toevoegen van een Web Service**

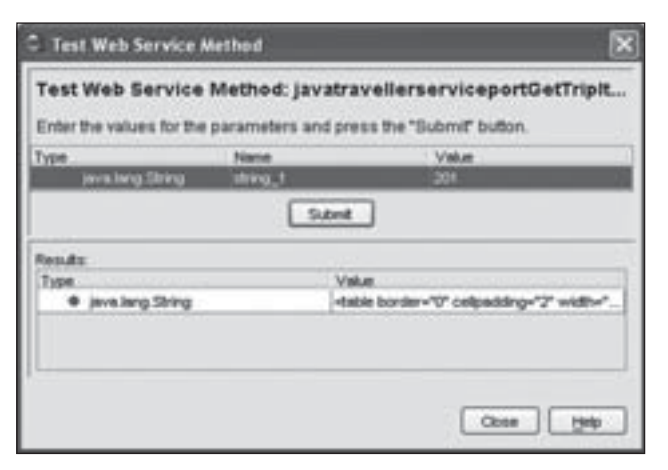

**F IGUUR 13. Dialoog voor het testen van een Web Service**

gebruiken. Met dit tool laat Sun een prima voorbeeld zien hoe de JSF (Java Server Faces) specificatie door tool vendors kan worden geïmplementeerd. Ontwikkelaars worden door het tool afgeschermd van laag bij de gronds loodgieterswerk. De zorg die Sun heeft besteed aan het interesseren van Visual Basic en ASP.NET voor dit product straalt ervan af. De gelijkenissen met Visual Studio.NET zijn legio. Een nadeel is echter dat het product een beperkte reikwijdte heeft, want het is namelijk alleen geschikt voor webapplicaties. En dit geldt ook in vergelijking met concurrerende Java Tools als JBuilder, WebSphere Studio en Oracle JDeveloper. Als het in een volgende release van de Creator ook mogelijk wordt desktop applicaties te maken, is de concurrentie met Visual Studio compleet, waarbij de Creator in Java's platform onafhankelijkheid een voordeel heeft.

*drs. Willem Koppenol, senior trainer en product specialist software development bij Twice IT Training*

## PATCHES **Patches** PATCHES **Patches** PATCHES **Patches** PATCHES

Artikelen over onderwerpen als software-ontwikkeling, Java, UML, eXteme Programming en nog veel meer vindt u in het Online Archief van Array Publications. Vaktijdschriften als Software Release, Java Magazine, Database Magazine en ons Oracle vakblad Optimize hebben hun artikelenarchief online gezet. Dankzij de heldere zoekstructuur vindt u snel wat u zoekt op www.release.nl.

### **PeopleSoft en IBM sluiten alliantie**

Tijdens de Peoplesoft Connect 2004 user conference, hebben PeopleSoft Inc. en IBM een vergaande strategische samenwerking aangekondigd op het gebied van enterprise applicaties. Als onderdeel van de nieuwe alliantie standaardiseert PeopleSoft haar applicaties op het succesvolle IBM middleware platform. Daarnaast zullen beide organisaties de gezamenlijke oplossingen vermarkten en verkopen. People-Soft en IBM kondigden ook aan samen te werken aan nieuwe, kant-en-klare sectoroplossingen en het opzetten van het eerste 'business process interoperability lab'.

De aankondiging is het grootse initiatief ooit om enterprise applicaties te integreren met IBM middleware. Klanten krijgen hiermee de beschikking over een platform met superieure kwaliteit en functionaliteit en meer flexibiliteit dan andere platforms. Het vormt hiermee een aantrekkelijk alternatief voor de concurrentie die klanten verplicht om een afzonderlijke propietary middleware stack te accepteren en te implementeren, met de bijbehorende beperking van keuzevrijheid in leveranciers. Door de combinatie van het IBM WebSphere platform - de meest gebruikte, open en op standaarden gebaseerde middleware - met PeopleSoft's toepassingen kunnen klanten meer rendement halen uit hun bestaande investeringen zonder hun huidige systemen te moeten vervangen.

PeopleSoft integreert IBM middleware en ontwikkel-tools, inclusief componenten van WebSphere Portal, WebSphere Business Integration, Web-Sphere Application Server en WebSphere Studio Application Developer met haar portfolio

aan enterprise-toepassingen. De combinatie van duizenden ontwikkelaars op beide gebieden zal resulteren in een zeer compleet aanbod aan bedrijfsoplossingen. De twee bedrijven zullen de producten gezamenlijk verkopen en middelen beschikbaar stellen voor marketing- en verkoopprogramma's.

PeopleSoft en IBM zullen gezamenlijk geïntegreerde industriespecifieke oplossingen op de markt brengen, waarbij ook producten en diensten van derden zullen worden betrokken. De eerste sectoren waarop deze oplossingen gericht zijn betreffen de financiële sector en de telecommunicatie. Oplossingen voor dit laatste segment - gebaseerd op IBM's Service Provider Delivery Environment framework –omvatten Customer Profitability Management, Network Lifecycle Management, en Customer Loyalty en Retention.

PeopleSoft en IBM starten daarnaast het eerste business process interoperability lab om meer en betere integratie en maatwerk mogelijk te maken. PeopleSoft applicatieontwikkelaars, IBM, en andere softwareleveranciers zullen applicatieinteroperabiliteit testen in echte, praktische en zakelijke omgevingen. Het lab zal de tijd en moeite verminderen die nodig is voor het testen van standaarden en de integratie van applicaties van meerdere leveranciers. De beide bedrijven verwachten de definitieve overeenkomst nog in het vierde kwartaal van 2004 af te ronden.

### **Borland kondigt acquisitie aan van ESTIMATE Pro fes sional**

Borland Software Corporation kondigt de acquisitie van ESTIMATE Professional aan, een

*Lees verder op pagina 31.*